### **geschäftsstelle**

Drs. Köln 17 06 2020 / TC

**videokonferenz**

# Anleitung für die Teilnahme an einer Videokonferenz über Webex

### **A.I VOR DER SITZUNG**

Wenn der Wissenschaftsrat Sie zu einer Videokonferenz einlädt, erhalten Sie eine Einladungsmail, in der der Link für das Online-Meeting hinterlegt ist.

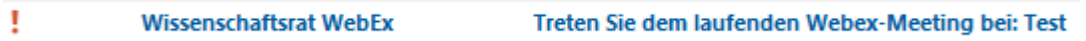

Bitte öffnen Sie die Mail und wählen wenn vorhanden den Button "Meeting beitreten" aus oder klicken Sie auf den Link unter "Über Computer beitreten".

Falls Sie zum Download der Webex Meetings-App aufgefordert werden, können Sie auch auf "Abbrechen" klicken und anschließend "Treten Sie über Ihren Browser bei" auswählen.

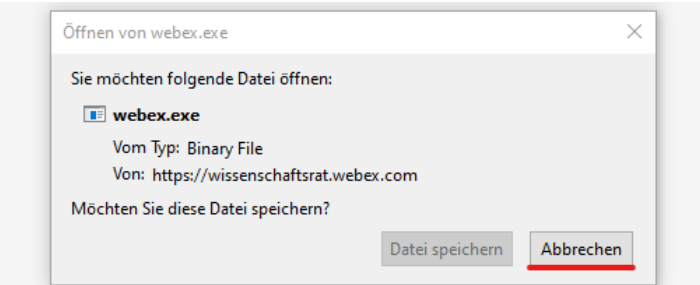

## lisco Webex Meetings-App und starten Sie d

Treten beim Download der App Schwierigkeiten auf? Treten Sie über Ihren Browser bei.

Abschließend werden Sie zur Eingabe Ihres Namens und Ihrer Mail-Adresse aufgefordert.

Bevor die Konferenz startet, können Sie die Audio- und Videoeinstellungen überprüfen und der Verwendung von Hardware zustimmen.

### Neues Fenster für Audio- und Videovorschau

Sie können nun Ihre Audio- und Videoeinstellungen prüfen und anpassen, bevor Sie dem Meeting beitreten.

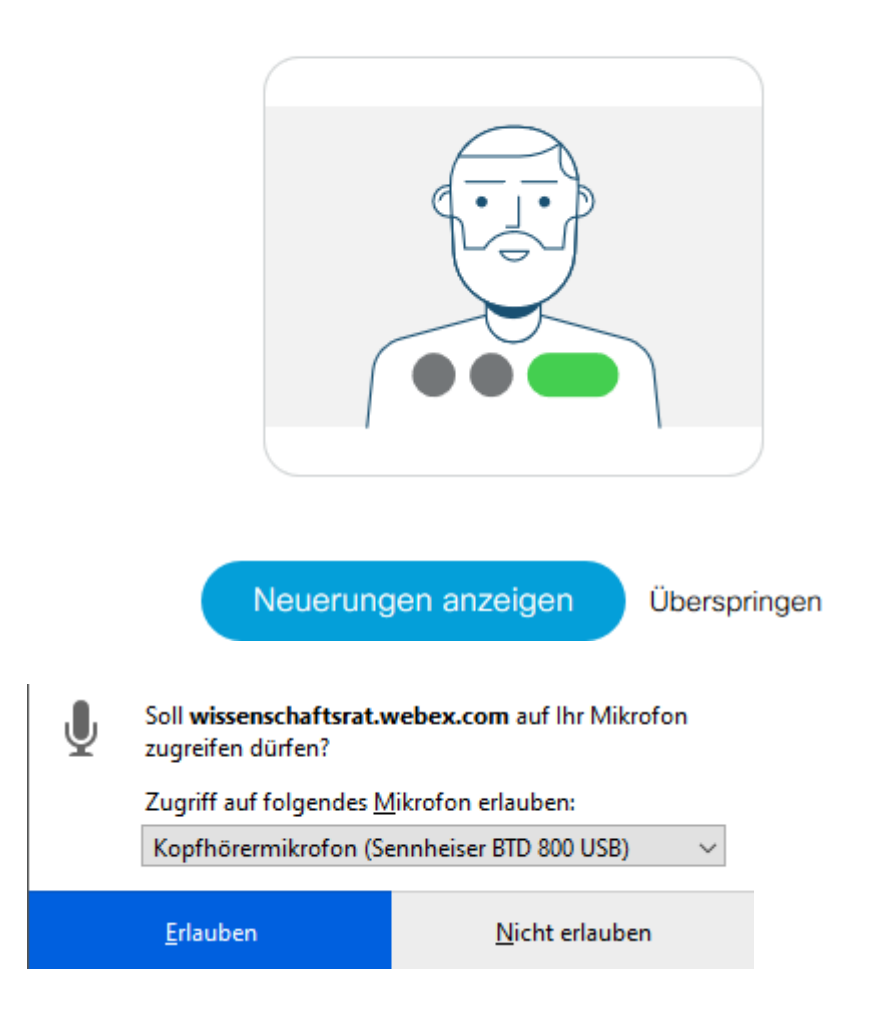

### **A.II WÄHREND DER SITZUNG**

Auch während der Konferenz können Sie die Audio- Kamera- und Geräteeinstellungen bearbeiten.

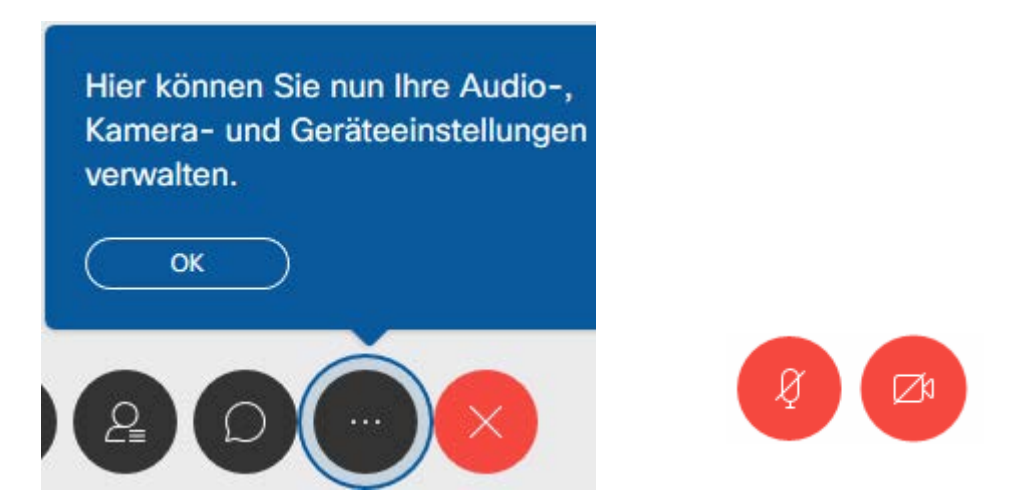

Um akustische Rückkopplungen zu vermeiden ist zu empfehlen, während der gesamten Sitzung darauf zu achten, dass das eigene Mikrofon stummgeschaltet bleibt. Vor eigenen Wortbeiträgen heben Sie bitte die Stummschaltung Ihres Mikrofons auf und betätigen diese wieder nach Abschluss Ihres Beitrags.

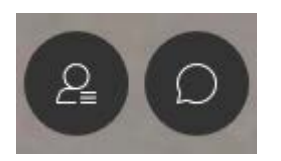

Felder für die Teilnehmerliste und die Chatfunktion

Um einen Wortbeitrag anzumelden, bitten wir Sie, das Wort "Meldung" in das Chat-Fenster unten zu schreiben, sofern die Sitzungsleitung kein anderes Verfahren festlegt.

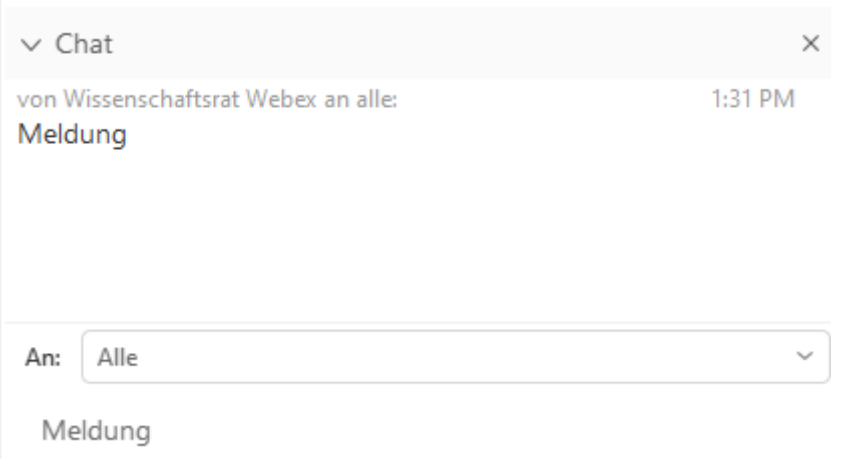

Dieses Fenster wird durch Betätigung der stilisierten Sprechblase geöffnet. Es wird empfohlen, dieses Fenster während des gesamten Sitzungsverlaufs geöffnet zu halten. Die Wortbeiträge werden sodann vom Vorsitz aufgerufen.

Bedeutsam für den störungsfreien Ablauf der Sitzung ist eine akustisch stabile Verbindung aller Teilnehmerinnen und Teilnehmer. Es wird gebeten, vereinzelte und kurzfristige Bild- und Tonausfälle zu tolerieren. Sollten Verbindungen vollständig (Bild- und Tonausfall währt länger als eine Minute) abbrechen, ersuchen wir Sie darum, die Anwendung zu beenden bzw. das Browserfenster zu schließen, und sich erneut mittels des Links in die Sitzung einzuwählen.

Sollte Ihre Verbindung im Verlauf der Videokonferenz gestört sein oder die Verbindung unterbrochen werden, versuchen Sie bitte zunächst, sich neu in die Sitzung einzuwählen. Sollte die Wiedereinwahl fehlschlagen, versuchen Sie es ggf. nach 10-15 Minuten erneut. Der vorliegende Einladungslink bzw. die vorliegenden Einwahldaten können dazu auch nach Unterbrechung der Verbindung genutzt werden.

Sollte die Konferenzschaltung insgesamt für alle Teilnehmenden gestört sein oder unterbrochen werden, erstellen wir schnellstmöglich eine neue Konferenz, zu der Sie neue Zugangsdaten erhalten.

#### **A.III UMFRAGEN**

In der Konferenz können auch Umfragen (Abstimmungen) durchgeführt werden. Wenn eine solche Umfrage geöffnet wird, wird Ihnen diese automatisch am rechten Rand eingeblendet. Sie können nun eine Antwort auswählen und anschließend unten auf "Senden" klicken. Ggf. werden Sie nochmals um Bestätigung gebeten, die Antwort zu senden. **Erst nach Senden der Antwort wird Ihre Stimme gewertet.**

Umfragen sollten Ihnen automatisch eingeblendet werden. Sehen Sie die Umfrage nicht, beispielsweise weil Sie diese geschlossen oder zum Chat gewechselt haben, können Sie die

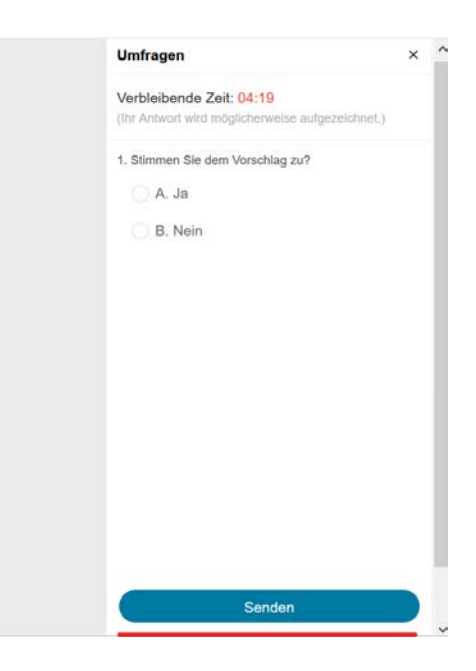

Umfrage manuell wieder einblenden. Klicken Sie dazu rechts unten auf die drei Punkte und anschließend auf "Umfragen"

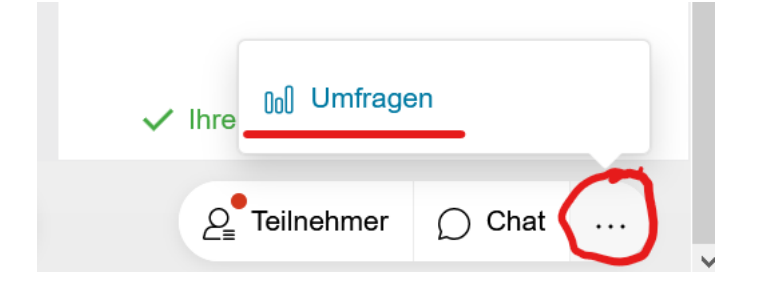

Die Option steht möglicherweise erst zur Verfügung nachdem eine Umfrage gestartet wurde. Über diese Option können Sie auch zwischen "Umfragen", Teilnehmer(liste) und Chat wechseln.

Nach Abschluss der Umfrage werden Ihnen ggf. die Ergebnisse am rechten Rand eingeblendet. Diese Anzeige dient nur der Information.

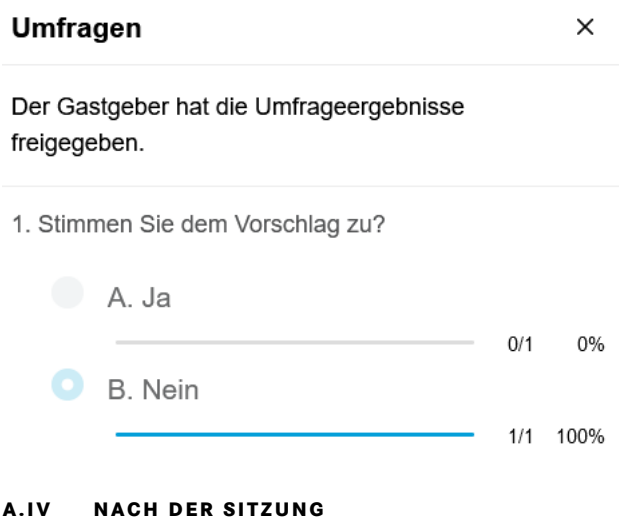

Bitte beenden Sie nach Abschluss der Sitzung die Desktop-Anwendung bzw. schließen das entsprechende Browserfenster.

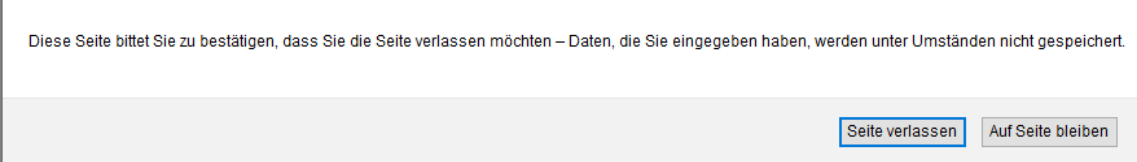